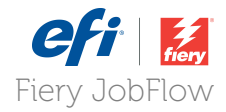

# How-To: Configure Global Notifications

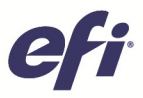

### **How-To: Configure Global Notifications**

#### **Feature Overview**

Fiery<sup>®</sup> JobFlow enables administrators to push out automatic email notifications at different stages of the workflow — job processing, completion, failure or cancellation. They can also set up the exact time emails go out and define their frequency. This feature provides better visibility of the job processing status to all stakeholders and allows for quick reaction in case there is a holdup.

#### **Customer Benefits**

- Keep your customer and operators informed by sending email notifications on the status of their jobs.
- No need to configure an email server due to the use of the EFI Notification Service

#### **Objectives of the Exercise**

- Configure the EFI Notification Service and enable the option in Fiery JobFlow.
- Create an Operator user.
- Optional Configure SMTP email server settings

#### **Additional Resources**

If you would like to learn more about Fiery product features, EFI has created interactive online courses designed to enhance Fiery product knowledge and help increase performance. For complete list of the online courses we offer, go to the Fiery eLearning web page.

#### **Before you begin**

- Have Fiery Command WorkStation 5.7 or above installed on the Fiery JobFlow Base server with the Fiery Impose license activated on the Command WorkStation.
- Have the URL or IP address and admin login information for your Fiery JobFlow server.
- Have the JobFlow administrator authorize the EFI Notification Service with EFI Passport.

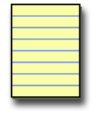

**Note**: EFI Passport is a free service that allows EFI customers to create one account and use it to access multiple EFI products and services. Currently EFI Passport supports Fiery Dashboard and Fiery Developer. Access to additional services will be added in the future. For more information refer to the **EFI Passport FAQ**.

- Have the name and email address for any users who will need to receive email notifications.
- Have the SMTP email server settings for your site (optional).

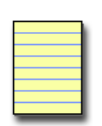

Notifications are sent by the EFI Notification Service and do not require a separate email server. Users who want to send notifications through their own email server, will need to set it up as outgoing SMTP server for email notifications in the **Services** section.

**Note**: The JobFlow administrator can view and edit the account information which the administrator entered during the initial setup process for Fiery JobFlow. The administrator must register for EFI Passport in order to set the email address for notifications. All categories can be changed after initial setup: the email, name, and phone number. This account information is for the administrator of the Fiery JobFlow server.

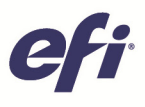

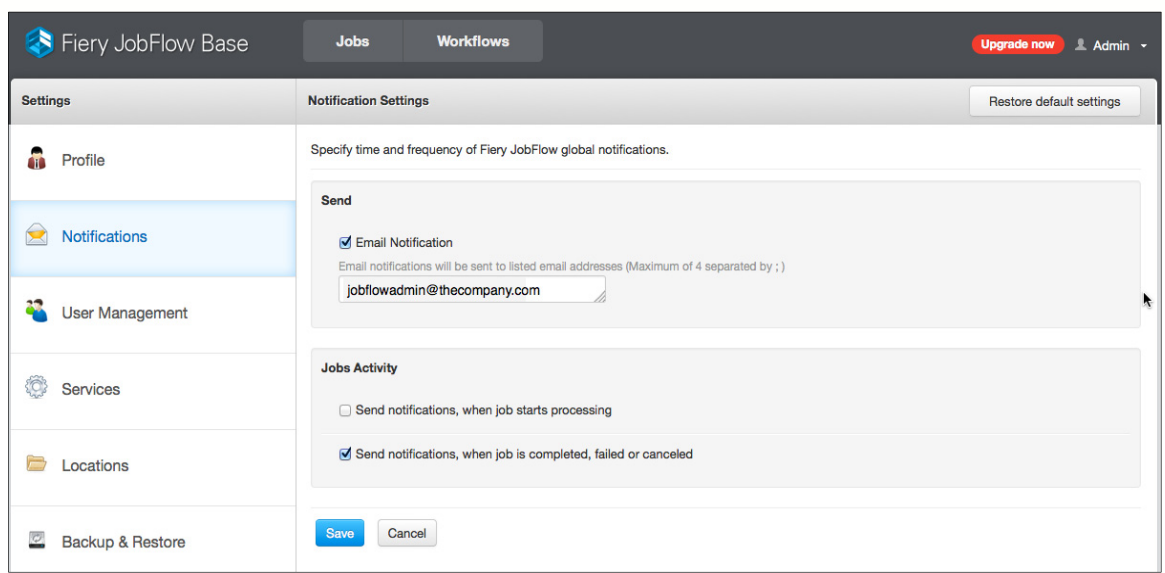

#### **Configure Fiery JobFlow Global Notifications**

- 1. Log in as a user with administrator rights to your Fiery JobFlow server from your browser.
- 2. Select **Account Settings** from the **Admin** menu.
- 3. Select **Notifications.**
- 4. Check to enable **Email Notification** and enter the email address(es) to receive the email notifications. For this example, enter your email address.

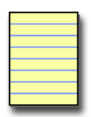

Notification settings define when and how often to send email notifications. These are used for every job submitted to Fiery JobFlow.

**Note**:

A maximum of four email addresses are supported. Separate each email address with a semicolon.

- 5. Enable the option **Send notifications, when job is completed, failed or cancelled** in the Jobs Activity section under **Notifications Settings**.
- 6. Select **Save** when done.
- 7. In the next section you will create a new user.

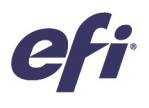

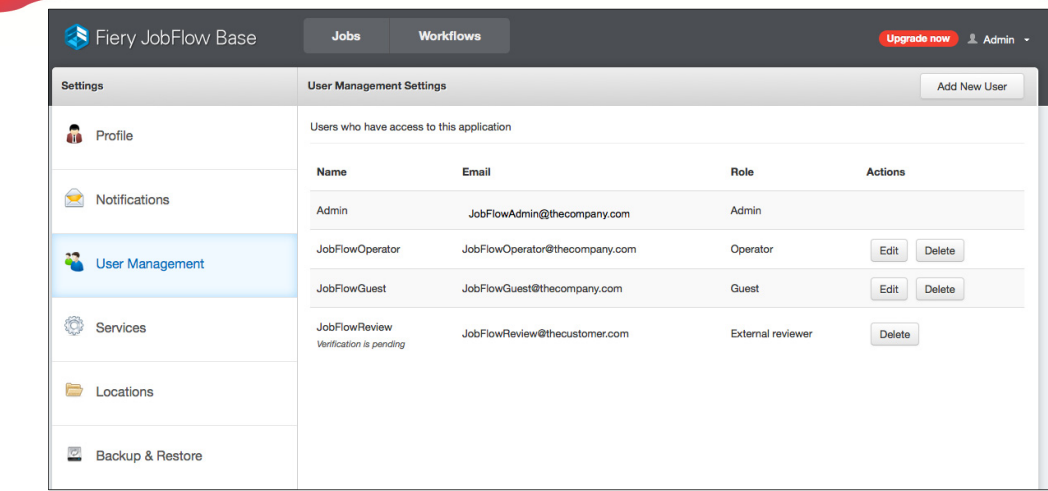

#### **Create an Operator User Account**

- 1. Log in as a user with administrator rights to your Fiery JobFlow server from your browser.
- 2. Select **Account Settings** from the **Admin** menu.
- 3. Select **User Management.**
- 4. Select the **Add new user** button.
- 5. Enter a **User Name**. Enter a name from your company.
- 6. **Select Role** by selecting the arrow to see the dropdown menu for user roles. For this example, select **Operator**.

User roles are used by the Fiery JobFlow server to define the actions a user is able to perform based on permission sets.

 **Administrator** has full access to all Fiery JobFlow features, such as specifying all Admin settings, creating workflows, and editing or deleting all jobs.

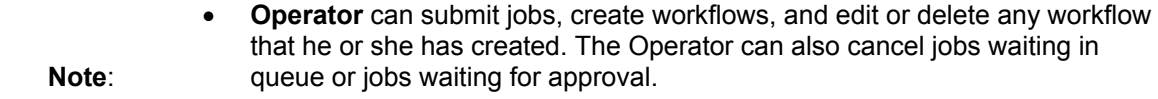

- **Guest** can submit jobs and view the progress of his or her jobs in Fiery JobFlow.
- **External Reviewer** can approve or decline jobs remotely. External reviewers have no direct access to JobFlow, but receive email requests from the JobFlow administrator to review jobs. The email contains a link to the job so that they can review the file and choose to accept or decline it.
- 7. Enter an email address for the Operator in the **Email ID**. For this example, enter the email address for the user you created.
- 8. Select **Add User** when done entering the information.
- 9. Every user you created will receive a notification via email that a user account has been created for them and that they need to reset their password to complete the process.
- 10. Repeat the process to add additional users.

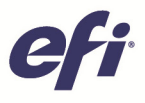

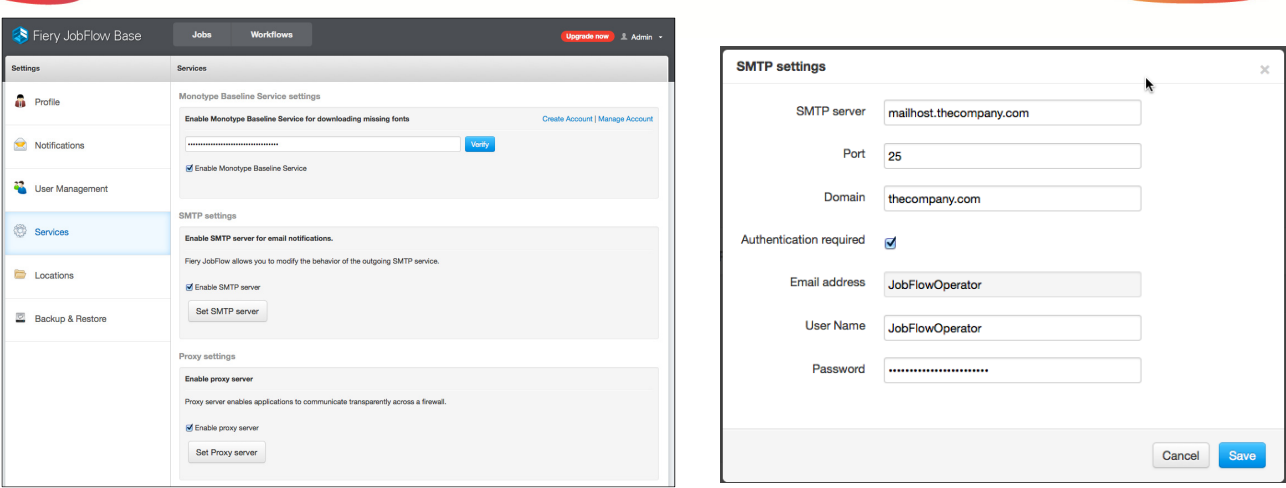

#### **Configure SMTP Settings**

The EFI Notification Service does not require any additional setup or configuration. Complete this section only if your site wants to send notifications from your own email server.

- 1. Login as a user with administrator rights to your Fiery JobFlow server from your browser.
- 2. Select **Account Settings** from the **Admin** menu
- 3. Select **Services** from the **Settings** menu.
- 4. Check to enable the option **Enable SMTP Server.**
- 5. Select the Set SMTP server button, complete all fields and **Save** when done.
	- a. SMTP Server
	- b. Port
	- c. Domain
	- d. Authentication required. Check to enable this option if needed for your SMTP server.
	- e. Email Address. Enter the email address to send the email notifications from.
	- f. User Name
	- g. Password

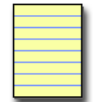

**Note**: If the SMTP settings are NOT enabled, all notification emails, including rule-based ones, will be sent from the EFI Notification Service. In this instance these notifications may get blocked and sent to the user's SPAM folder.

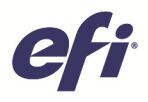

## EFI fuels success.

From Fiery to super wide inkjet, from the lowest cost per label to the most automated business processes, EFI has everything your company needs to succeed. Visit www.efi.com or call 650-357-3500 for more information.

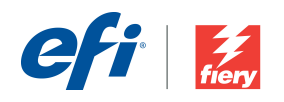

The APPS logo, AutoCal, AutoCourt, Balance, Best, the Best logo, BESTColor, BioVu, BioVare, Color/PaysS, Coloryproof, Color/Wise, Constraint WorkStation, CorpyNet, Cretachrom, Creaprint, Ing. 2018. Parked to Creaprinter, C